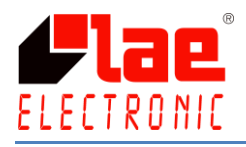

# **LAE DL28W KULLANIM KILAVUZU**

# **1.GİRİŞ**

DL28W, veri kaydı yapan ve bu kayıtları alıp görüntülemek için hazırlanmış DL28\_SW programını içeren değişken bir veri kayıt cihazıdır.

DL28W, kendi NTC10K sensörü, dijital girişi ve ayarlanabilir alarm rölesiyle birlikte başka bir cihaz bağlanmaksızın tek başına da çalışabilir.

Üstelik DL28W, RS485 kablosu ve ModBus ASCII protokolü sayesinde 4 cihaza kadar bağlanabilen bir ana kayıt cihazı olarak da kullanılabilir.

DL28W ilk olarak DL28\_SW programı aracılığıyla kurulmuş olmalıdır, daha sonra verileri depolayacağınız yerde kullanabilirsiniz. Kayıtlı değerler, USB sürücü, Bluetooth veya USB kablo yardımıyla istenilen herhangi bir zamanda alınabilir.

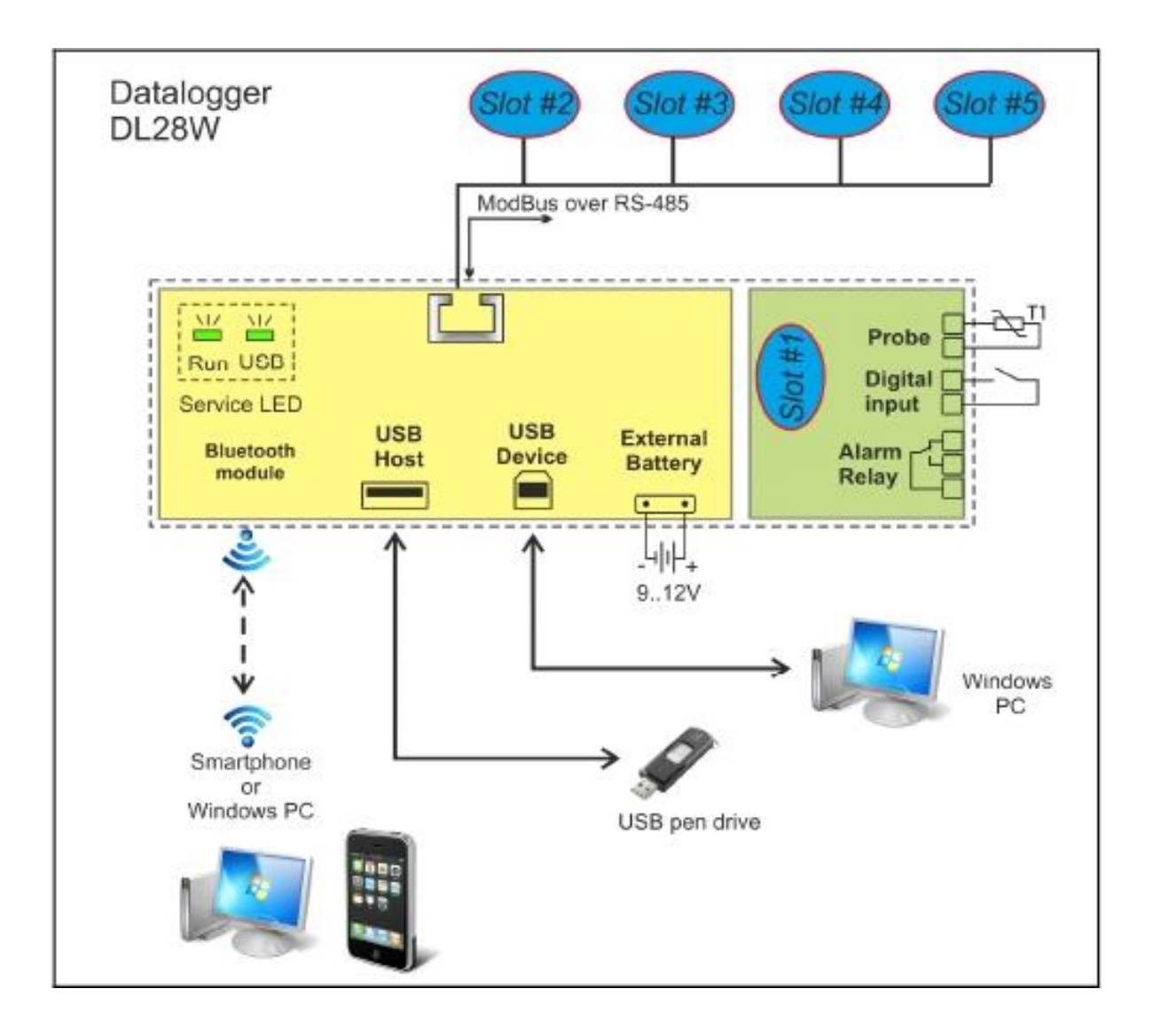

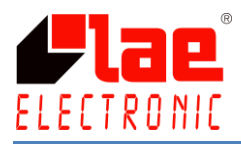

# **2.AÇIKLAMA**

### 2.1. LED

 $\triangleright$  CALISMA LEDLERİ **Başlatmak :** Kurulum boyunca saniyede 5 kere yanar. **Çalışma :** Kayıt yaparken saniyede 1 kere yanar. **Hata :** Bağlanan cihazlarda bağlantı sorunu yaşandığında her 2 saniyede 3 kere kısa olarak yanar. (slot#2…slot#5)

#### USB LED

Bu ışık normalde yanmaz, veri kayıtlarını USB sürücüsüne aktarma işlemi yapılırken yanar. Aktarım işlemi bitene kadar LED yanık kalacaktır.

#### 2.2. SLOT

DL28W'nin bir adet NTC10K sensör girişi, bir adet dijital girişi ve bir adet role çıkışı vardır. Bu üç giriş/çıkış değeri "Slot#1" adı altında kayıt yapar.

DL28W ayrıca programda "Slot#2", "Slot#3", "Slot#4" ve "Slot#5" diye adlandırılan sonradan bağlanmış cihazların kayıtlarını da alabilir.

## 2.3. RJ-45 MODBUS BAĞLANTISI

Sayısı 4'e kadar çıkan ve sonradan eklenen cihazların bir kablo yardımıyla olan bağlantısıdır. RS485 bağlantılı bütün LAE Elektronik cihazlar bu sistem ile uyumludur.

## 2.4. USB BAĞLANTISI

DL28 SW programı yüklü olan bilgisayara USB kablosu ile olan bağlantıdır. Cihaz yapılandırması ve veri deposunu almak için kullanılır. Veriler direk DL28\_SW programına alınır.

#### 2.5. USB CİHAZI

USB cihazıyla yapılan bağlantıdır. Cihazda depolanmış veriyi almak ve onları USB cihazına kaydetmek için kullanılır. USB cihazındaki veri daha sonra, DL28\_SW programı aracılığıyla bilgisayar ortamına taşınabilir.

#### 2.6. BLUETOOTH

Android işletim sistemiyle isteğe bağlı olarak akıllı telefon ya da bilgisayar ile bağlantı kurulabilir.

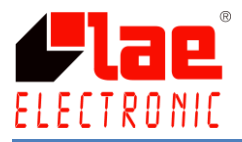

## 2.7. EK BATARYA

Güç kesintisi yaşandığı takdirde isteğe bağlı olarak kaydı devam ettirmek için kullanılan bağlantıdır.

# **3. TEKNİK VERİ**

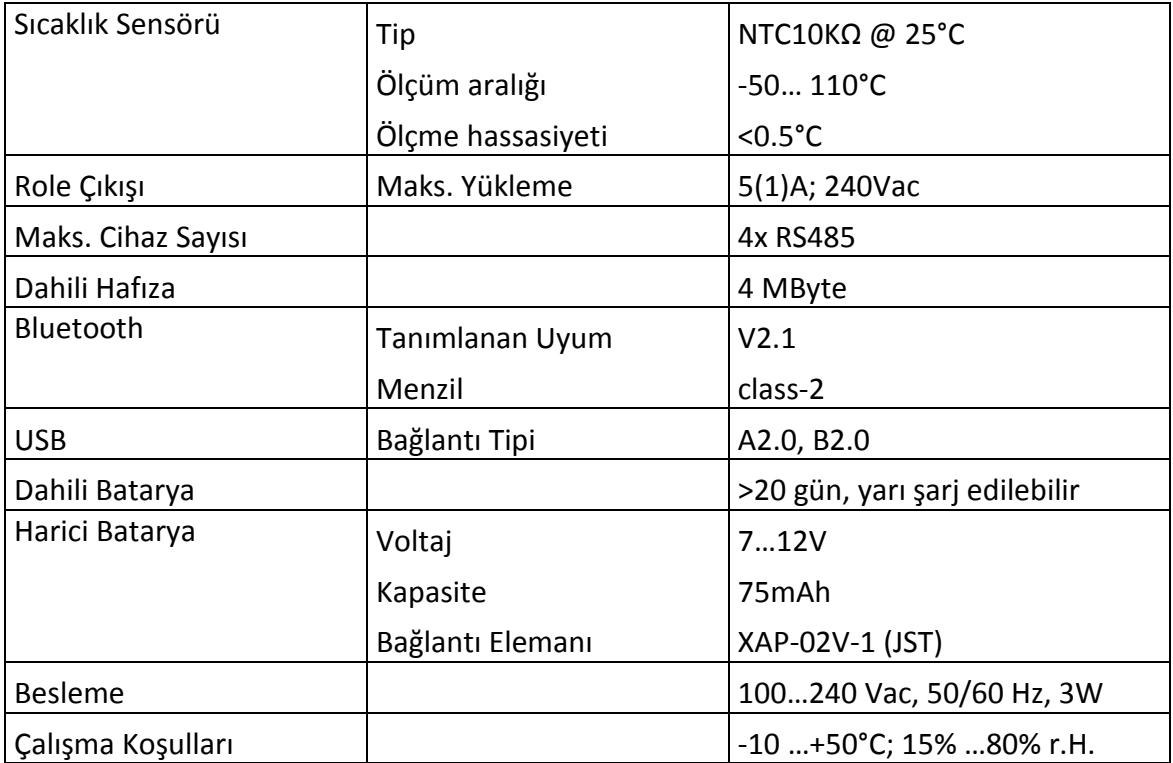

# **4. DL28SW – PROGRAM KONTROL PANELİ**

## 4.1. GEREKLİ PROGRAM

Sistem : Microsoft Windows XP/Vista/7/8

LabVIEW 2009 SP1 Runtime [\(http://joule.ni.com/nidu/cds/view/p/id/1600/lang/en\)](http://joule.ni.com/nidu/cds/view/p/id/1600/lang/en)

VISA 4.6.2 Runtime [\(http://joule.ni.com/nidu/cds/view/p/id/1606/lang/en\)](http://joule.ni.com/nidu/cds/view/p/id/1606/lang/en)

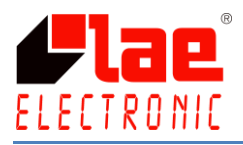

## 4.2. AÇIKLAMA

#### Programın ana ekranı :

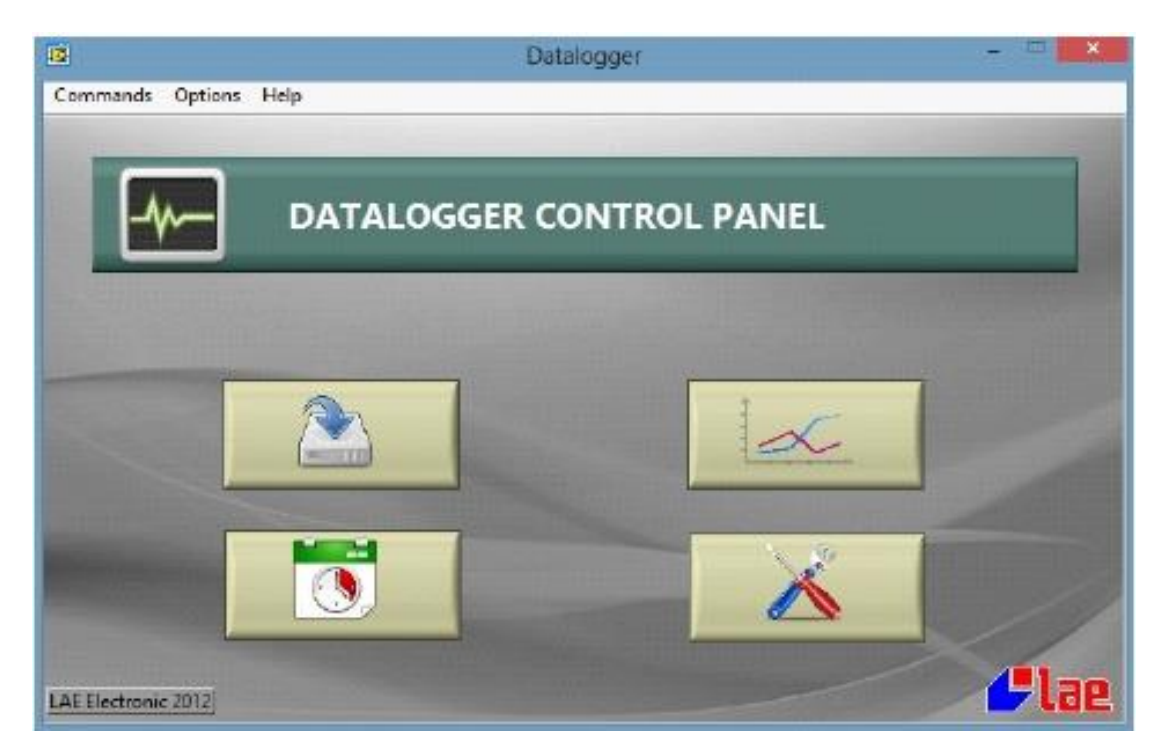

**R** 

 $\alpha$ 

Programın ana fonksiyonları:

- $\triangleright$  DL28W kurulum (şifre korumalı):
- DL28W'nin tarih ve zaman ayarı (şifre korumalı):
- $\triangleright$  DL28W veri kayıtlarını alma :
- $\triangleright$  Kaydedilmiş verilerin grafik ve excel dosyalarının görünümü:

Bağlantısını yaptığınız DL28W'yi çalıştırırken COM port'u seçmeyi unutmayın.

Yukarıdaki sekmelerden Options  $\rightarrow$  COM port  $\rightarrow$  oradan bir COM port seçin.

Kaydetmek için "Save and open port" kısmına basın.

DL28 ile bağlantı olduğunu doğrulamak için "Test" butonuna basın.

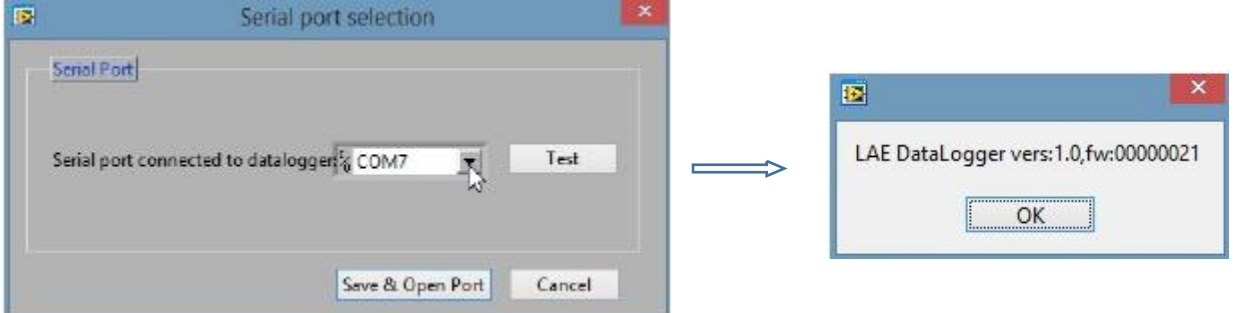

4

Cihazda ilk işlemi yaptığınızda ayarlar yapılandırılacak ve tarih,saat ayarlanacaktır.

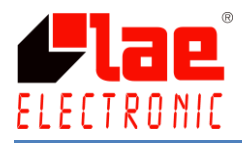

## 4.3. DL28W'NİN KURULUMU

butonuna basarak DL28W ayarlarını yapılandırabilir veya düzenleyebilirsiniz.

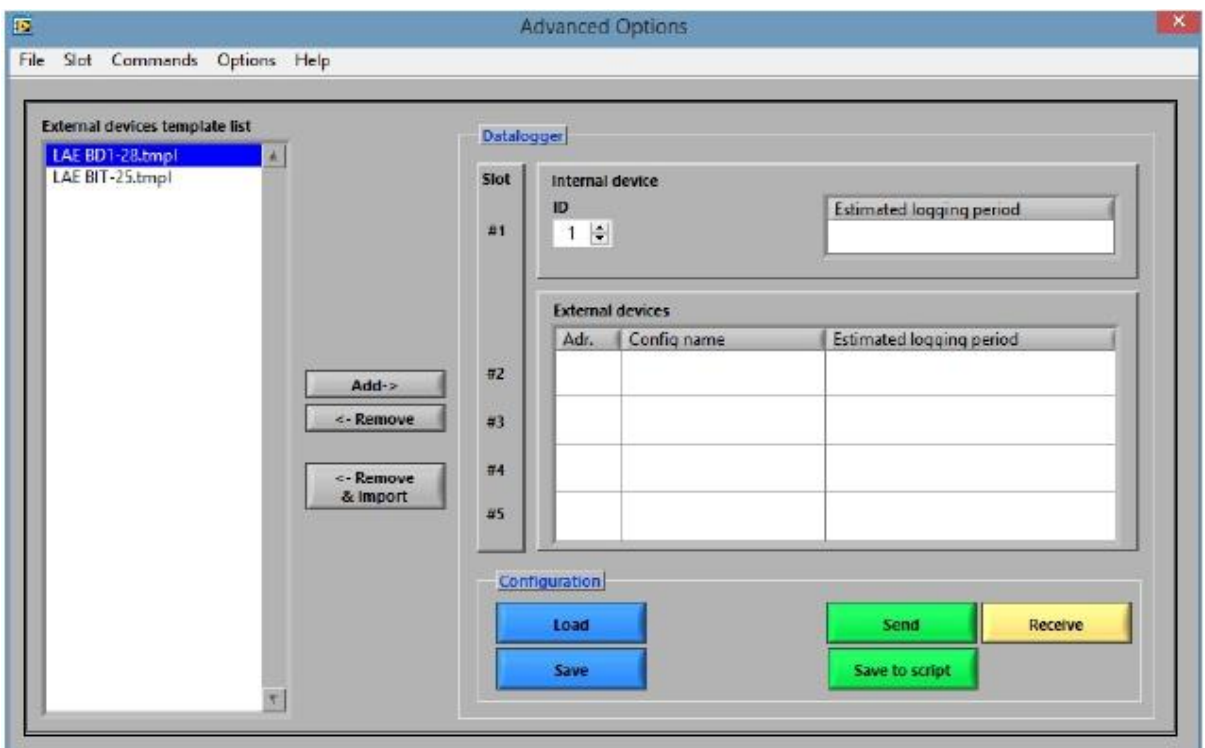

Üstteki resimde sağ tarafta DL28W'ye bağlı olan "Datalogger" grubunu görebilirsiniz.

Sol tarafta ise, sonradan bağlanmış her bir cihaz için "Templates" olarak adlandırılan kayıtlı dosyaları görebilirsiniz.

Yeşil "Send" butonuna basıldığında yapılan ayarlar hafızada oluşturulacak ve cihazınıza gönderilecektir. Eğer cihazınız bilgisayarınıza bağlı değil ise "Save to script" butonuna basarak USB sürücüsü içinde daha sonra cihazınıza yüklemek üzere ayrı bir dosya oluşturabilirsiniz. Ya da bilgisayarınıza kaydederek daha sonrada aktarma işlemini gerçekleştirebilirsiniz.

## 4.3.1 SONRADAN BAĞLANAN CİHAZLAR İÇİN YENİ BİR ÖRNEK OLUŞTURMA

Yüklediğiniz program LAE'nin iki farklı modeli olan "BD1-28" ve "BIT-25" kalıpları oluşturulmuş olarak gelmektedir.

Yeni bir kalıp yaratmak için Ctrl+N tuşuna veya üstteki menüden Slot  $\rightarrow$  New sekmesine basın.

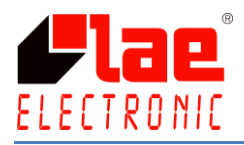

Daha önceden hazırlanmış olan bir kalıbı değiştirmek ya da düzenlemek için yine Slot sekmesinden "Edit"'i seçebilir veya Ctrl+E'ye basabilirsiniz. Çift tıklayarak da aynı sonuca ulaşabilirsiniz.

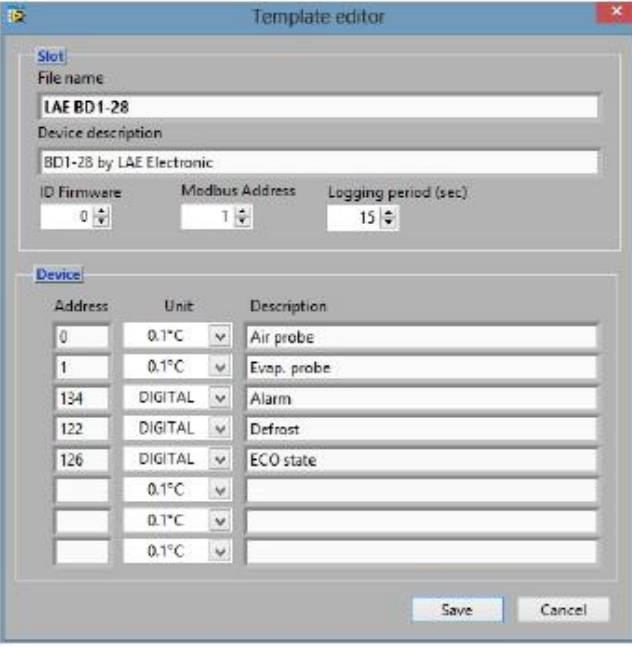

"Slot" grubunda cihaz hakkındaki bilgiler, ModBus adresi ve kayıt periyodu belirtilebilir.

"Device" grubu 8 kayıta kadar doldurulabilir. İlk sütuna "register address" girilir. LAE her bir cihaz için adres listesi belirlemiştir. Örneğin; register 0 hava sensörü, register 1 evaporatör sensörü, register 2 ise eğer kullanılıyorsa AUX çıkışıdır.

"Unit" kolonu ise kaydı yapılan değerin ondalıklı veya tam sayı olduğunu belirtir. Bazı LAE cihazları (BIT25, BD1-28, BR1-28) tam sayı sıcaklık derecelerinde 10 katını gösterir, bu yüzden "0.1°C" seçmek gereklidir.

#### **Örnek 1:**

BIT25 hava sensörü 9.8°C ölçüyor fakat DL28W bu değeri 98 olarak alacaktır. Ama Unit kolonunda 0.1°C seçilirse program Excel'e otomatik olarak 9.8°C olarak depolayacaktır.

#### **Örnek 2:**

BD1-28 evaporatör sensörü 45 F ölçüyor fakat DL28W bu değeri 72 olarak alacaktır. Ama Unit kolonunda 0.1°C seçilirse program Excel'e otomatik olarak 7.2°C olarak depolayacaktır.

Bu değerler son çıkan cihazlar için cihazın kendi parametresinden (SCL) ayarlanabilmektedir.

#### **Örnek 3:**

SCL = 2°C olarak ayarlanmış olan AT2-5 cihazının hava sensörü 9°C olarak ölçerken DL28W de aynı değeri alacak ve Excel'e depolayacaktır. Bu sebepten dolayı Unit kolonu 1°C olarak girilmelidir. Eğer SCL = 1°C olarak ayarlanırsa (ölçülen değerin ondalık olarak gösterildiğini belirtmektedir), o zaman Unit kolonu 0.1°C olarak girilmelidir.

"Unit = DIGITAL" olarak seçilmesi Defrost, Alarm gibi durumları belirtir.

"Description" kısmında, grafik ve Excel dosyasında yazmasını istediğiniz açıklamayı girebilirsiniz.

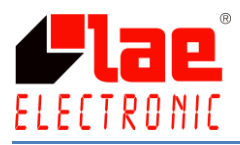

NOT: Her bir kalıbın kayıt sıklığı farklı olabilir. DL28W verileri her bir cihazdan ayrı olmak üzere kayıt altına alabilir.

#### 4.3.2 DL28W'YE CİHAZ EKLEYİP ÇIKARMA İŞLEMİ

Soldaki listeden bağladığınız cihazı seçin ve orta bölmedeki "add" butonuna basın. Böylece ilk cihazınızı eklemiş olacaksınız ve bu "external devices" bölmesinde belirecektir. "Adr" kolonunda bağlamış olduğunuz cihazın daha önceden sizin belirleyeceğiniz ModBus adresi ve tahmini kayıt süresi görünecektir. Kayıt süresi dolduğunda en eski kayıtlar silinecektir. (Cihazınızın hafızası 4 MByte olduğundan dolayı hafıza dolduğunda yeni kayıtları en eski kayıtlardan başlayarak üzerine yazarak devam eder)

Eklenen cihazların kayıt periyodu, istenilen cihazın üstüne çift tıklayarak açılan pencereden ayarlanabilir. Kayıt periyodu değiştiğinde aynı zamanda tahmini sürede değişecektir.

Eklenmiş olan cihazı kaldırmak için ise yine orta bölmede bulunan "remove" butonuna tıklamalısınız. Eğer bunu aynı zamanda kaydetmek istiyorsanız "Remove & Import" butonuna tıklamalısınız.

### 4.3.3 DL28W CİHAZINI EKLEYİP ÇIKARMA İŞLEMİ

Cihazınız "Slot#1" olarak adlandırılmıştır ve bir adet NTC10K girişi ve bir adet Digital girişi vardır. "Estimated logging period" kısmına çift tıklayarak ayarlara ulaşabilirsiniz. Buradan sıcaklık sensörü veya dijital ayarlarını yapabilirsiniz. Ayrıca kayıt periyodunuda girebilirsiniz.

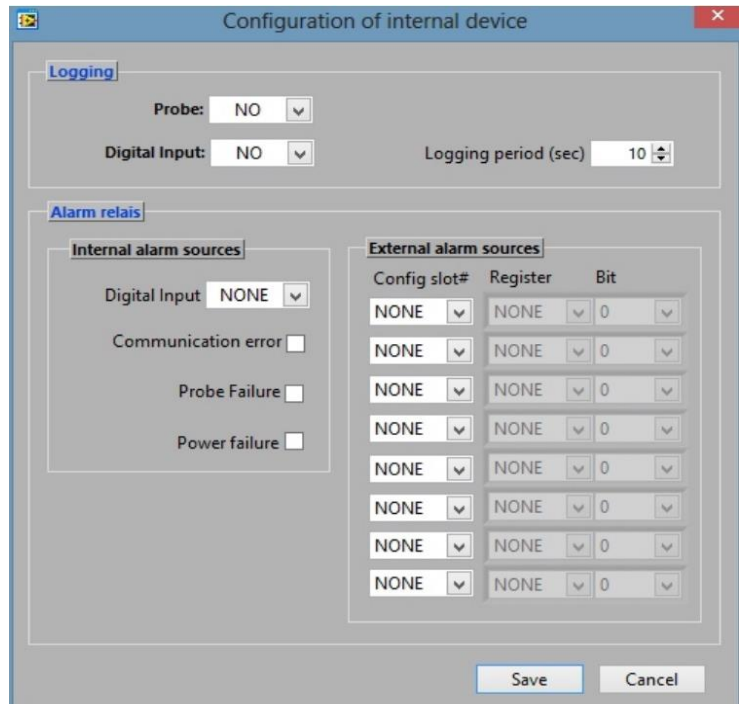

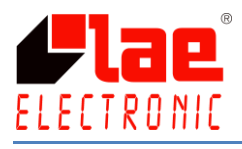

## 4.3.4 YAPILANDIRMA

Bütün DL28W'lerin ayarları bir defaya mahsus hazırlanmıştır:

- $\triangleright$  Bilgisayara kaydetmek için "Save" butonuna basın;
- Daha önceden kayıtlı olan bir yapılandırmayı yüklemek için "Load" butonuna basın;
- COM port ile bağlanmış cihaza veri aktarmak için "Send" butonuna basın;
- Kullanımın devre dışı olduğu durumlarda USB cihazına script file olarak kaydetmek için "Save to script" butonuna basın;
- COM port ile bağlanmış cihazdaki verileri okumak ve görüntülemek için "Receive" butonuna basın.

ID: DL28W'nin numarasını gösterir. Birkaç DL28W kullanıldığında birbirlerinden ayırmak için kullanılır. Böylece alınan kayıtlar birleşecektir.

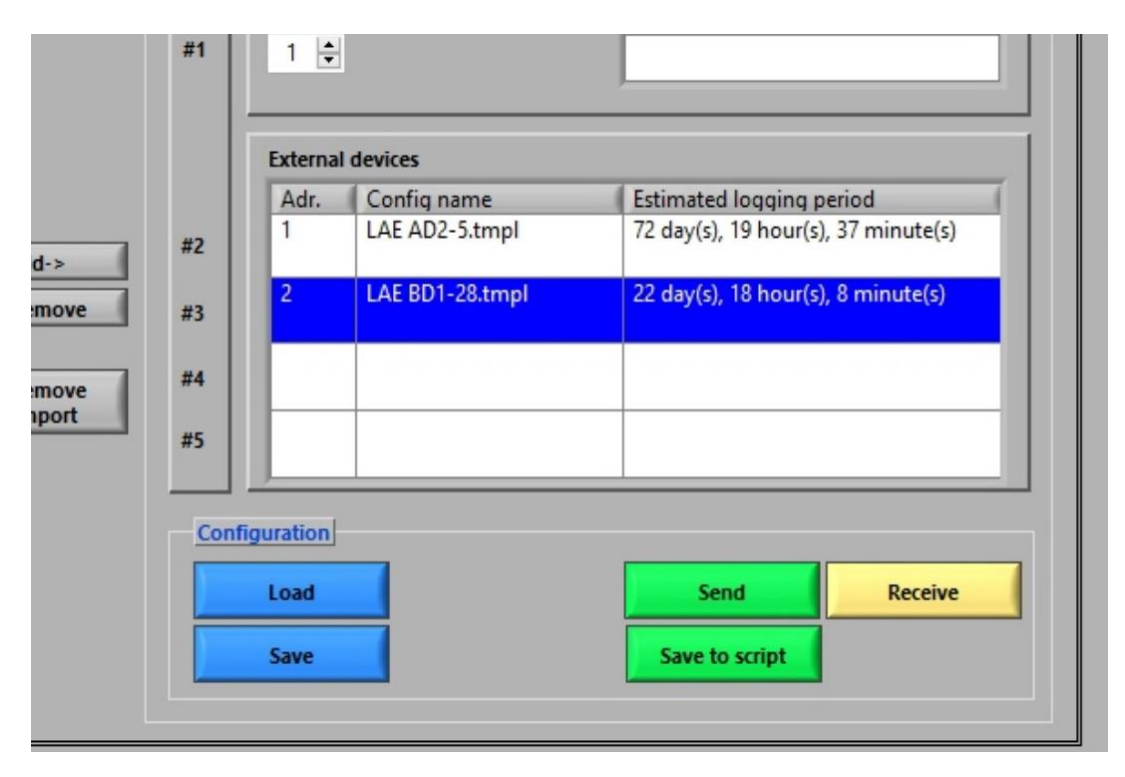

## **4.4. TARİH VE SAAT AYARI**

DL28W, doğruluk bakımından gerçek zaman dilimini kullanmalıdır. Aksi takdirde kayıt altına alınmış bütün değerler anlamını yitirecektir ve grafik çizimi veya excel dosyasına aktarma işlemi imkânsız olacaktır.

Soldaki resimde gösterilen butona bastığınızda aşağıdaki pencere açılacaktır.

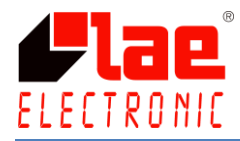

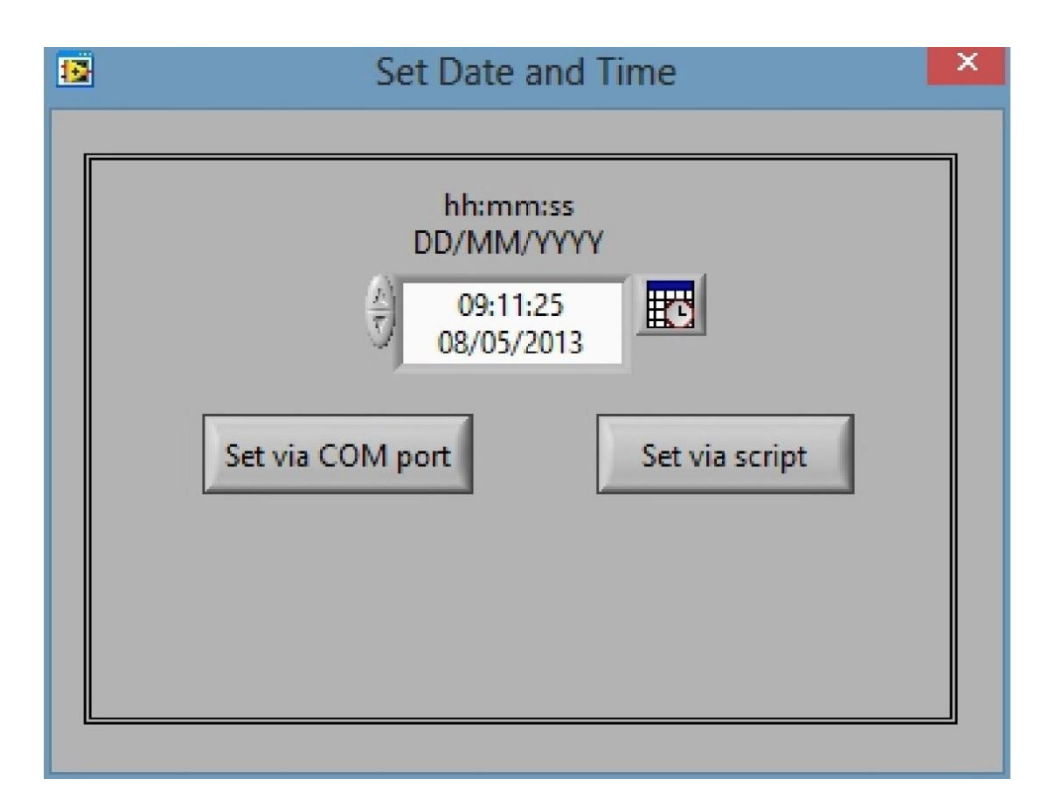

Tarih ve saat ayarlarını girdikten sonra cihazınıza iki şekilde bu ayarları gönderebilirsiniz.

#### **USB sürücü ile ;**

"Set via script" butonuna basarak, içinde tarih ve saat verilerini barındıran "script" adından bir dosya oluşturulur ve bu dosya usb sürücü aracılığıyla cihaza yüklenir.

#### UYARI : Bu işlem önceki zaman değerlerini silecektir.

#### **USB kablo veya Bluetooth ile ;**

"Set via COM port" butonuna basarak seçili COM port aracılığıyla cihazla bağlantı kurulur ve değerler yüklenir.

UYARI : Bu işlem önceki zaman değerlerini silecektir.

### **4.5. KAYDEDİLEN VERİLERİ DL28W'DEN BİLGİSAYARA AKTARMAK**

Depolanmış kayıtlar bilgisayara birkaç yolla aktarılabilir.

- USB sürücüsü ile;
- USB kablo ile bilgisayara bağlanılarak;
- $\triangleright$  Android uygulaması veya Bluetooth ile; Bilgisayara aktarılan önceki kayıtlar alt klasörde depolanır.

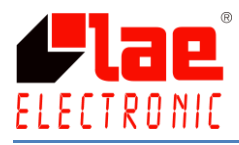

## 4.5.1 USB SÜRÜCÜ İLE AKTARIM

Bu yöntemde DL28'deki kayıtlı değerler ilk önce USB sürücüsüne aktarılır. Sonra ise yine aynı yolla bilgisayara aktarılır.

USB sürücü, kendi içinde "script file" olarak adlandırılmış bir klasör bulundurmalıdır.

"script file" , DL28W için talimatları içeren bir text dosyasıdır. Program tarafından otomatik olarak oluşturulur. Aşağıdaki adımları izlemelisiniz.

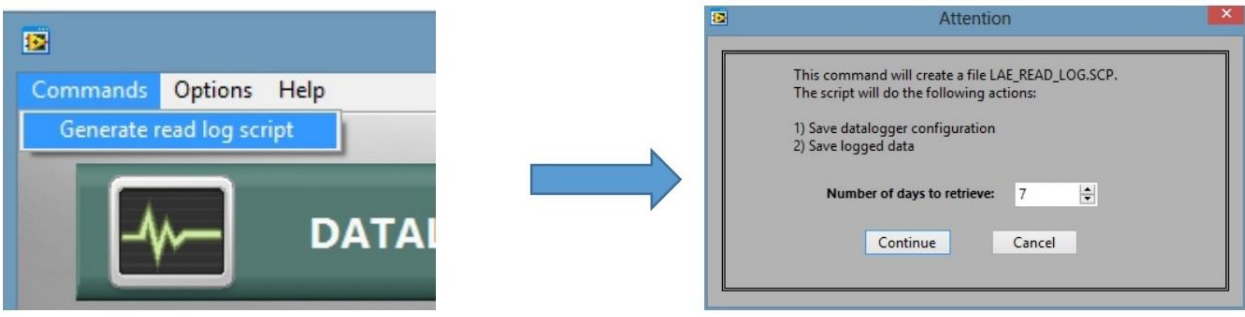

Daha sonra kayıtları almak istediğiniz gün sayısını girin ve "Continue" butonuna basın. Gelen pencereden USB klasörünü seçin. Bu işlemlerden sonra USB sürücüsünü cihaza bağlayın ve bekleyin. Yeşil ışık yanacaktır. Bu ışık aktarımın olduğunu göstermektedir. Yeşil ışığın sönmesi aktarımın bittiğini göstermektedir. USB sürücünüzü güvenli bir şekilde çıkarabilirsiniz.

Sonra USB cihazınızı bilgisayara bağlayın ve butonuna basın. Karşınıza aşağıdaki pencere gelecektir.

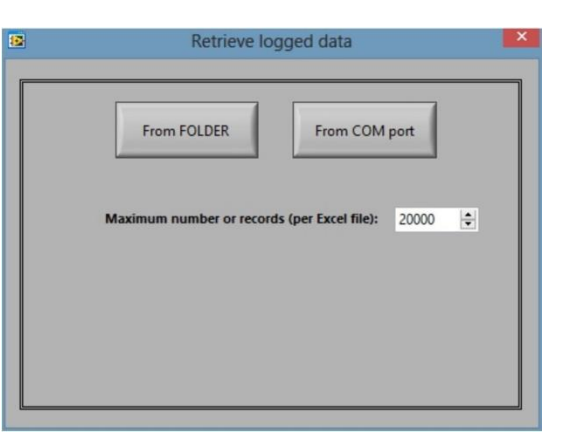

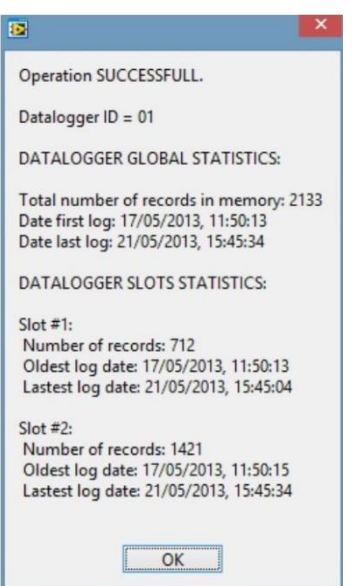

**Maximum number of records:** Başarılı bir aktarımdan sonra excel dosyasında oluşacak maksimum sıra miktarını belirtir.

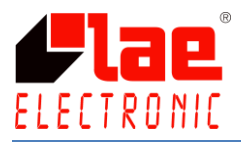

Sonra "From FOLDER" butonuna tıklayın ve USB cihazınızı seçin. İşlem başarıyla sonuçlandığı takdirde yandaki pencereyi görebilirsiniz. Açılan bu pencerede ID numarasını, cihazın kendi ve bağlanan diğer cihazların ilk ve son kayıt zamanlarını, kayda geçen toplam kayıt miktarlarını görebilirsiniz.

#### 4.5.2 USB KABLOSU İLE AKTARIM

Cihazını bilgisayarınıza bağladığınızda yeni bir COM port oluşturulacaktır. COM port numarasını Kontrol Panelinde PC Sistem Özelliklerinden öğrenebilirsiniz

Daha sonra programı çalıştırın ve yukarıdaki sekmelerden COM port'u seçin. Doğru COM port'u seçtiğinizden emin olmak için "Test" butonuna tıklayabilirsiniz. Aşağıdaki pencere geldiği takdirde bağlantı sağlanmıştır.

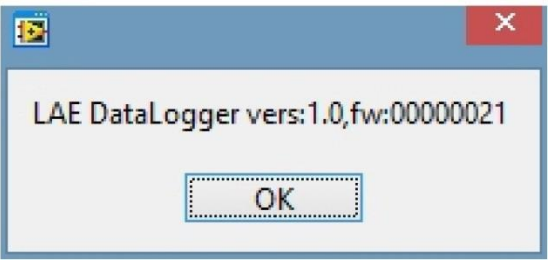

"Save and Open Port" butonuna basarak çıkın ve **butonuna basın.** Sonra "From COM port" butonuyla işlemi tamamlayın. Bağlantı başlayacak ve rapor oluşacaktır.

#### 4.5.3 BLUETOOTH İLE AKTARIM

DL28W-D versiyonu bir bluetooth modülü içerir. Uygun bir bluetooth sistemi bilgisayara yakın kullanılmalı ve blutooth vericisi Virtual COM port sürücüsünü desteklemek zorundadır. Daha sonrası ise 4.5.2'de anlatıldığı gibi yapılmalıdır.

#### 4.5.4 AKILLI TELEFON İLE AKTARIM

Android işletim sistemli bir akıllı telefon ya da tablet kullanılarak bluetooth ile DL28W'ye bağlanılabilir. "LAE Datalogger" uygulamasını indirmeniz için gerekli link: <https://play.google.com/store/apps/details?id=com.lae.Logger>

İndirilen veri telefon veya tablette saklanmaz, fakat e-mail eki olarak bir alıcıya gönderilebilir. Daha sonra gönderilen o dosyayla birlikte 4.5.1'deki adımlar izlenir.

#### 4.6. GRAFİK VE EXCEL

Grafikleri açmak için **butonuna basın.** "Archives" kısmında datalogger arşiv dosyalarının bir listesi olacaktır. Bu dosyaların isimleri datalogger ID, ilk ve son kayıt tarihlerine göre oluşacaktır. Yeni bir veri aktarımı tamamlandığında, bu dosya yeni kayıtlı değerlerle birlikte güncellenecektir.

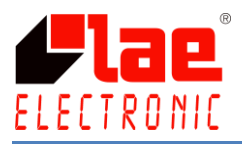

Yapılandırma başına sadece bir arşiv olabilir: Veri her zaman ID numarası verilmiş datalogger'dan alınır. Eğer yapılandırma, arşivlerden herhangi biriyle eşleşirse program bunu tespit edecektir. Program arşivi başka bir dosyaya taşımayı ve yeni bir arşiv oluşturmayı sormak yerine güvenli bir şekilde yeni kayıt oluşturacaktır.

Arşiv ismine çift tıklandığında içeriği görülecektir. Eğer yapılandırılmış bir bağlı cihaz yok ise cihaz açıklaması yerine "Slot Disabled" yazacaktır. Slot #1 açıklaması ise "Datalogger Internal Device" olarak ayarlanmıştır.

Herhangi bir cihaza tıklandığında yapılan kayıtların güncel grafik görüntülenecektir.

Grafiğin hemen üstündeki küçük boyutlarda olan 3 farklı butonu kullanarak grafik alanı üzerinde yakınlaştırma, uzaklaştırma, bölge bölge hareket etme gibi işlemleri yapabilirsiniz.

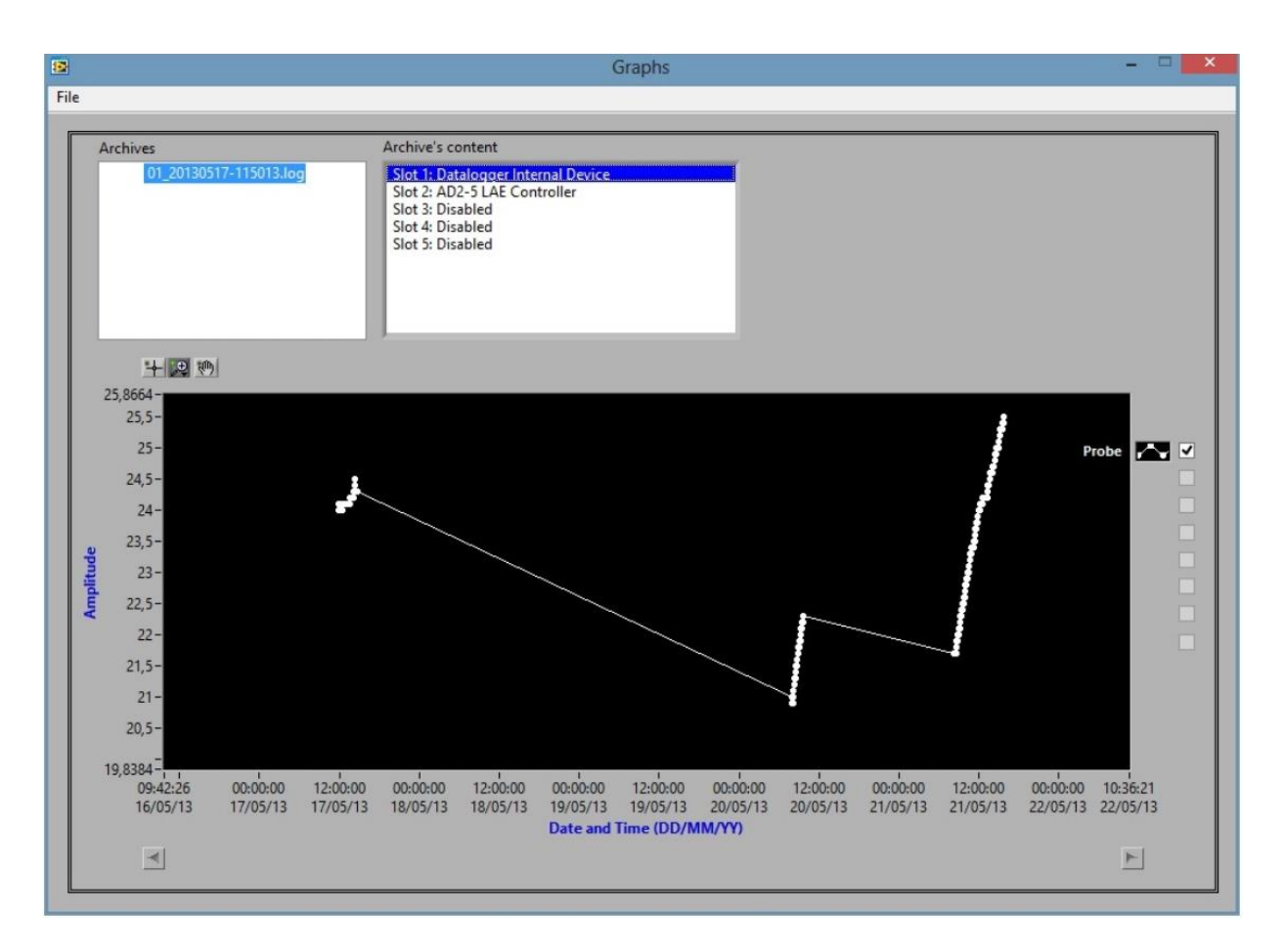

Örnek-1

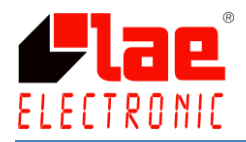

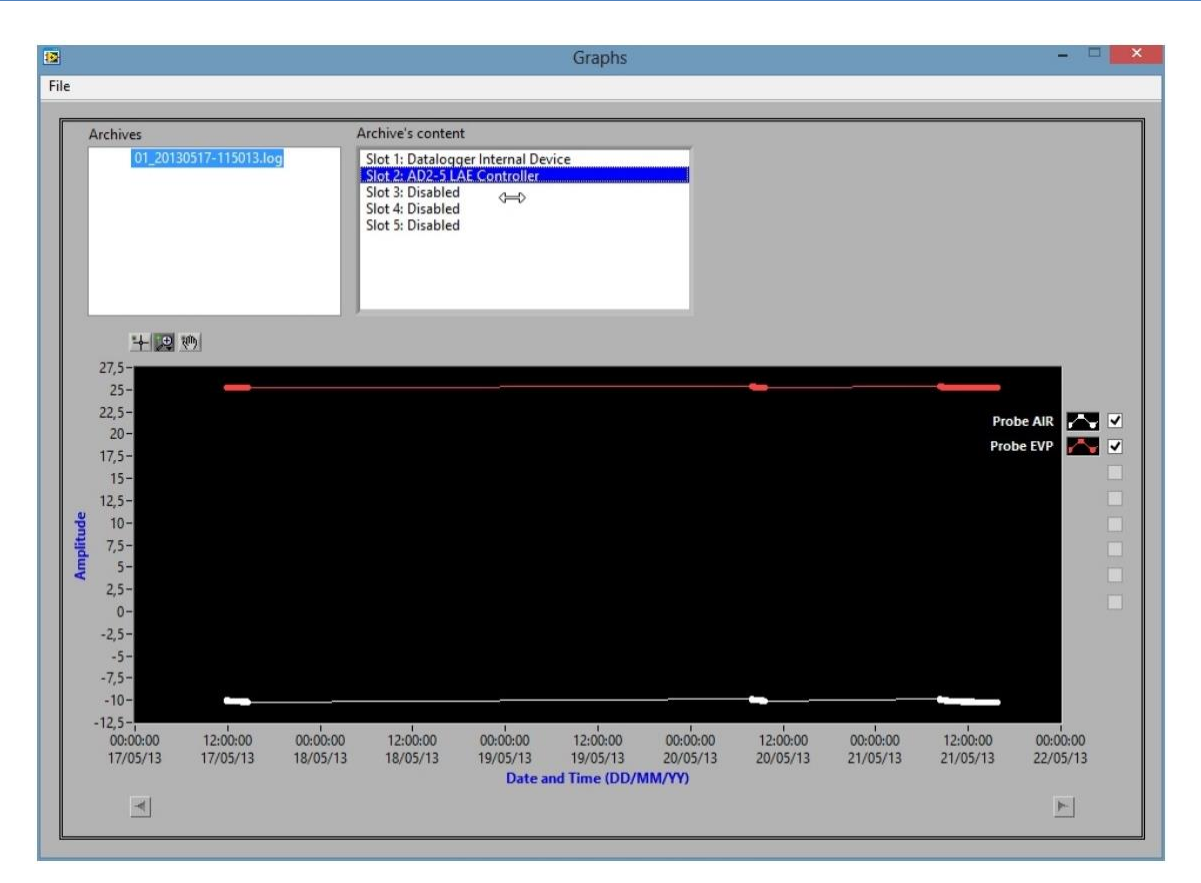

Örnek-2

Program her bir veri aktarımından sonra Excel dosyası oluşturur. Bu dosyayı açmak için;

Choose File  $\rightarrow$  Open Excel folder kısmını seçmelisiniz.

| fx<br>÷<br>$\times$<br>A1<br>٠<br>$\checkmark$ |                                   | <b>LOGGED DEVICE INFO:</b> |       |                     |   |   |
|------------------------------------------------|-----------------------------------|----------------------------|-------|---------------------|---|---|
|                                                | A                                 | B                          | C     | D                   | E | F |
|                                                | <b>LOGGED DEVICE INFO:</b>        |                            |       |                     |   |   |
| $\overline{2}$                                 |                                   |                            |       |                     |   |   |
| 3                                              | Description: AD2-5 LAE Controller |                            |       |                     |   |   |
| $\overline{4}$                                 | ID Firmware: 0                    |                            |       |                     |   |   |
| 5                                              | ModBus Address: 1                 |                            |       |                     |   |   |
| 6                                              | Polling Time (sec): 30            |                            |       |                     |   |   |
| $\overline{7}$                                 |                                   |                            |       |                     |   |   |
| 8                                              | <b>LOGGED DATA:</b>               |                            |       |                     |   |   |
| 9                                              |                                   |                            |       |                     |   |   |
| 10                                             | Date                              | Time                       |       | Probe AIR Probe EVP |   |   |
| 11                                             | 17/05/2013                        | 11.50.15                   | $-10$ | 25,3                |   |   |
| 12                                             | 17/05/2013                        | 11.50.45                   | $-10$ | 25,3                |   |   |
| 13                                             | 17/05/2013                        | 11.51.15                   | $-10$ | 25,3                |   |   |
| 14                                             | 17/05/2013                        | 11.51.46                   | $-10$ | 25,3                |   |   |
| 15                                             | 17/05/2013                        | 11.52.16                   | $-10$ | 25,3                |   |   |
| 16                                             | 17/05/2013                        | 11.52.46                   | $-10$ | 25,3                |   |   |
| 17                                             | 17/05/2013                        | 11.53.17                   | $-10$ | 25,3                |   |   |

Örnek - 3

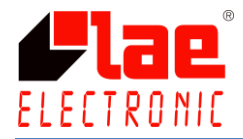

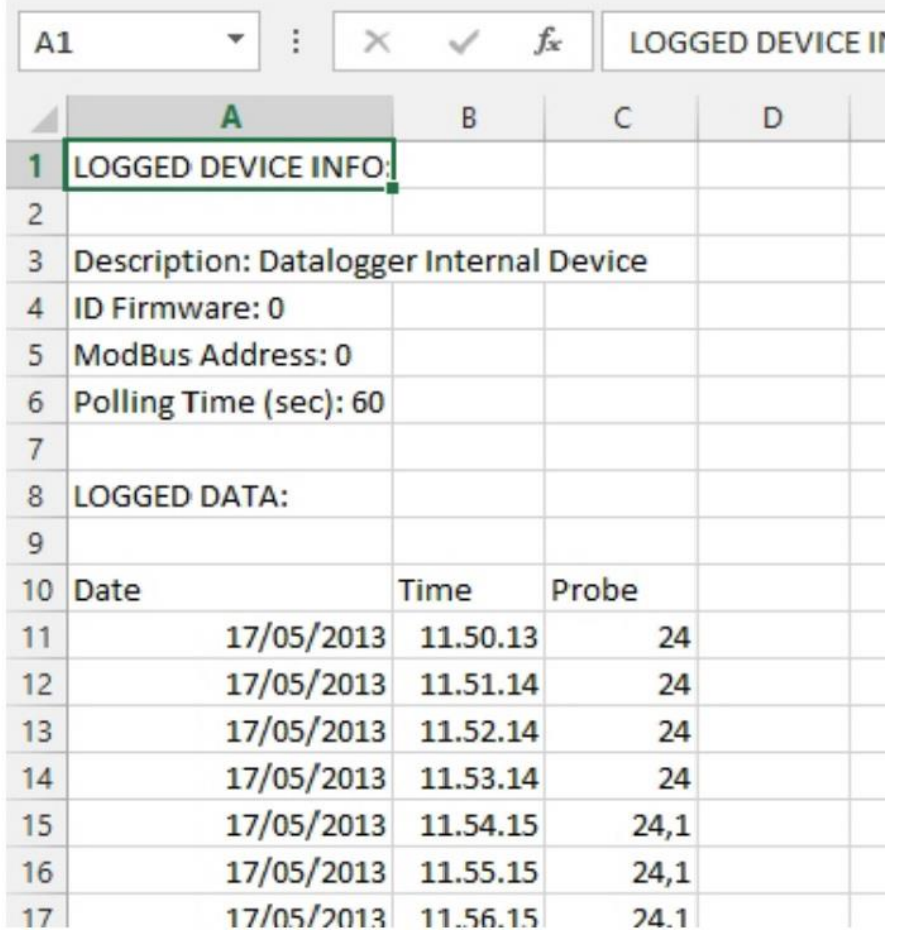

Örnek – 4

# **4.7. GELİŞTİRİLMİŞ DİĞER OPSİYONLAR**

### 4.7.1 DL28W RÖLE YAPILANDIRMASI

DL28W, Alarm Rölesi olarak adlandırılan bir SPDT (Tek Kutuplu İki Yönlü yani bir tarafı açarken diğer tarafı kapatan röle) özelliği taşır. Bu sayede geliştirilmiş ayarlar ile yapılandırabilirsiniz.

 butonuna basarak ayarlara giriniz ve daha sonra Slot#1 kısmındaki "estimated logging period" a çift tıklayınız. Açılan pencereden alarm rölesini aktifleştirmek için gerekli koşulları ayarlayabilirsiniz.

Bu koşullar "internal" ve "external" olarak ayrılmıştır. İnternal DL28W, external ise bağlamış olduğunuz cihazlardır.

İnternal alarm kısmından dijital giriş, diğer cihazlarla bağlantı, sensör arızası ve çalışma durumları belirlenebilir.

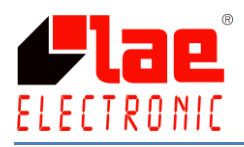

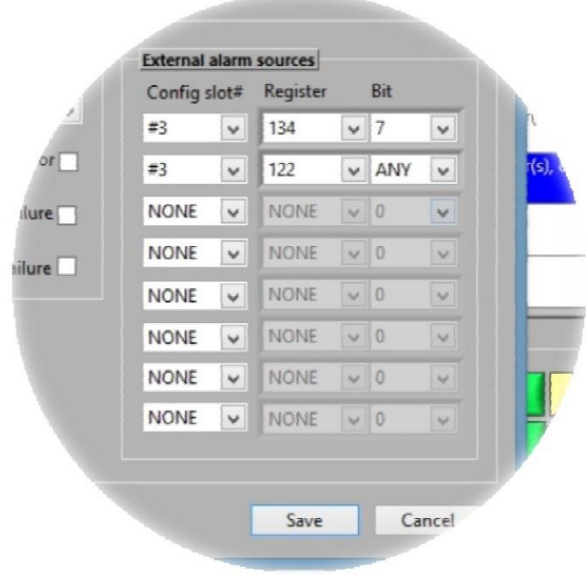

External alarm kısmı sadece daha önceden programda belirlemiş olduğunuz bağlı cihaz olduğu zaman devreye girecektir.

Bağlanmış olan her bir cihaz kaydı, 16 bit tamsayı değeridir. 0'dan 15'e kadar seçilebilir ya da hiç seçilmeyebilir. Seçilmediği takdirde alarm rölesi 1 olarak algılanacaktır.

"Config slot#" kısmından alarm istediğiniz cihazı ve o cihaz için kayıt numarasını seçiniz. Son olarak da cihaz için belirlediğiniz Bit numarasını giriniz.

## **5. TELİF HAKKI VE MARKA**

Bluetooth, Bluetooth SIG markasına aittir

Microsoft, Windows ve Excel Microsoft'a ait markalardır.

Android bir Google markasıdır.